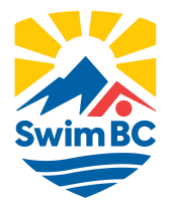

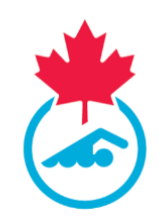

# **Masters Meet - Online Entry System**

# **Step One (Swimmer Registration):**

Please make sure the following registration items are completed before proceeding:

- Confirmation of Account Information
- Acknowledgement and Assumption of Risk Form Signed
- Consent messages answered

If you have not completed your swimmer registration, please contact your club registrar or Elisa Greenway [\(elisa.greenway@swimbc.ca\) for your username and](mailto:elisa.greenway@swimbc.ca) password.

Use this website to access your swimmer registration: <https://registration.swimming.ca/login.aspx>

# **Step Two [\(Link to Entry Page\):](https://registration.swimming.ca/login.aspx)**

[Links for](https://registration.swimming.ca/login.aspx) all Swim BC sanctioned Masters' Meets online entry systems can be found on the Swim BC website: **<https://swimbc.ca/swimmers/masters-swimmers/>**

[For meets outside the province, follow th](https://swimbc.ca/swimmers/masters-swimmers/)e link provided in the meet package to access the online entry system.

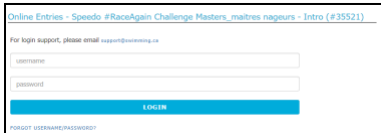

Log into the system with your Registration Username and Password

**Note:** If you cannot locate this information, click *Forget Username/Password,* or send an email to [support@swimming.ca. Please include yo](mailto:support@swimming.ca)ur full name and club in this email.

Once logged in, you will be brought to the Entries Summary Screen

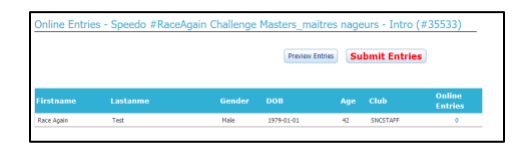

If more than one swimmer is associated with the account (same email address), they will appear individually on the Entries Summary Screen (see below).

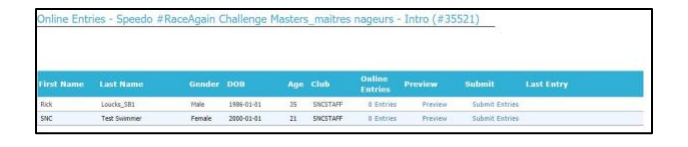

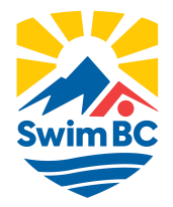

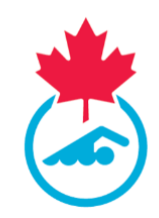

#### **Step Three (Choosing Entries):**

To begin your entries, click the *Online Entries* **column** (**0 entries will be displayed the first time you log in**), all meet events will appear in the order as per the meet package.

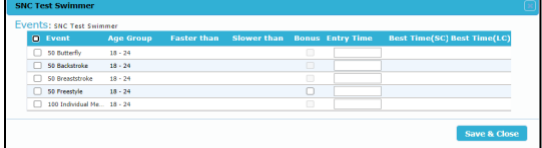

Select the event(s) that you will be swimming by checking the box next to it.

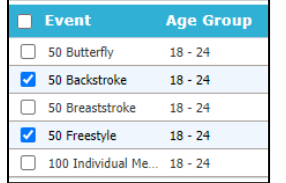

Type in your time (e.g. for a time of 2:45.00 you can type 02:450 or 24500 – the system will put it in the correct format).

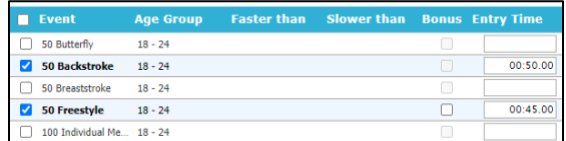

Repeat for all events that you would like to swim at the meet

Once all your events have been entered click *Save and Close*.

The number of events that you have selected will now appear under the *Online Entries* column

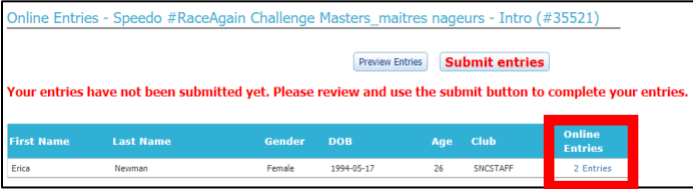

Click *Preview Entries* to preview your events and entry times.

### **Step Four (Submitting Entries):**

Click *Submit Entries* to submit your events to the Meet Entries Coordinator

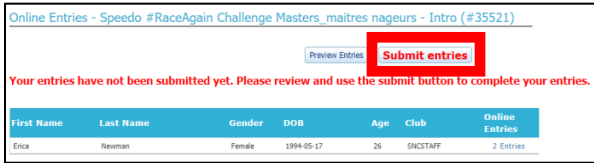

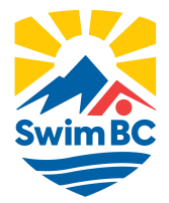

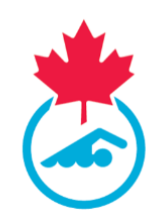

Once submitted you will see the following messages:

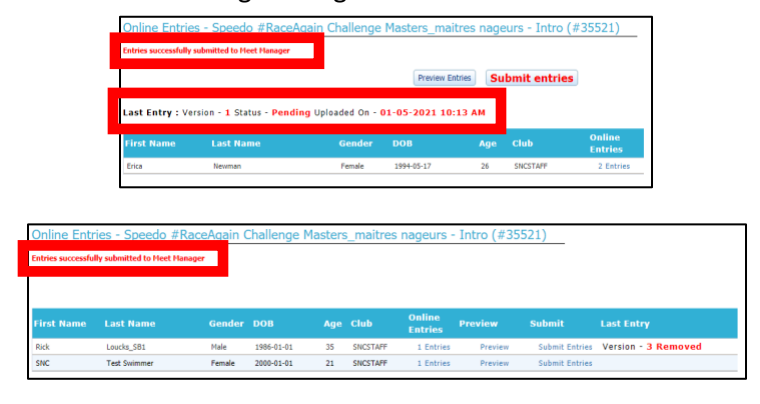

You will be able to see the version and status of your entries as well as the date and time it was submitted to the Meet Entries Coordinator.

#### **Step Five (Approval of Entries and Payment Information):**

The Meet Entries Coordinator must review and approve all entries, once entries have been approved the status will switch from "**Pending**" to "**Approved**"

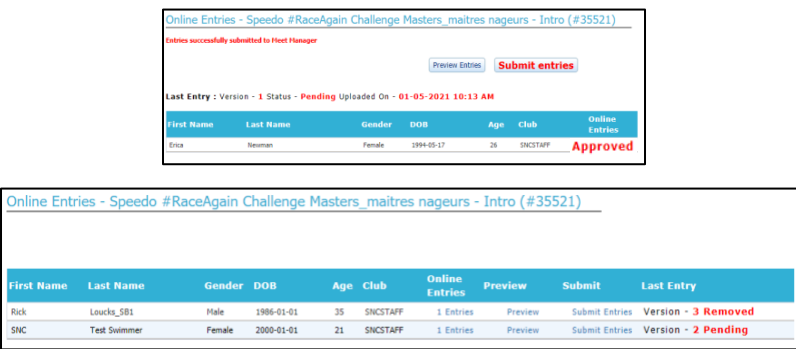

Following submitting of meet entries, you will receive an email indicating that the meet entries have been received by the Meet Entries Coordinator.

Next, you will receive an email when Meet Entries Coordinator approves the entry.

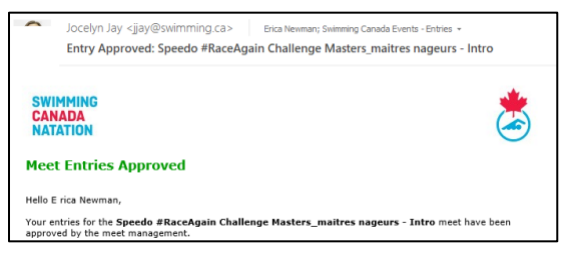

**In that email, there will be information will appear at the bottom of the email with a link to pay the invoice via PayPal. Swimmers will not be considered confirmed for the meet until Meet Fees have been paid.**

#### **Invoice Details**

Speedo #RaceAgain Challenge Masters\_maitres nageurs - Intro - #35533 **SNCSTAFF** 

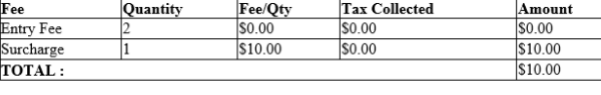

**CLICK HERE TO PAY**